## HERE'S HOW TO

## Run an Acknowledgement Report in the Desktop Software Program

## **Creating the Report:**

1. From the top menu, select Reports > IRS ACKs > IRS and State Acknowledgements

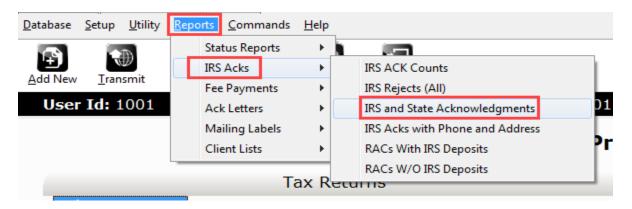

2. In the **Sort By** drop down list, choose the applicable sort option (default is by SSN).

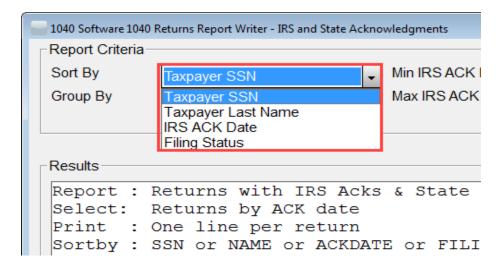

3. In the **Group By** drop down list, choose the applicable grouping option (default is by Site).

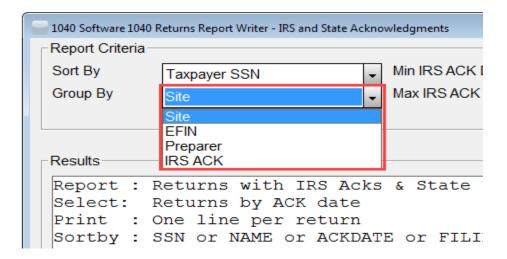

4. **Optional Step**: In the **Minimum** and **Maximum IRS ACK Date** fields, enter the desired date range in the format indicated.

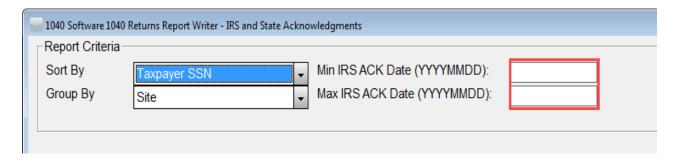

- 5. To view the report on the screen, click the **Quick View Button**.
- 6. To print the report, click the **Print Button**.

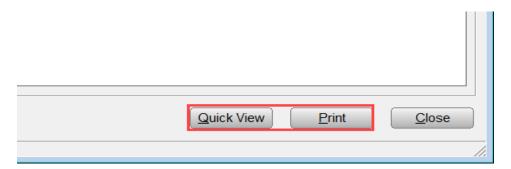

## **Information Displayed on The Report:**

Site – The identification number of the site that prepared the return

**SSN** – The Social Security Number of the primary taxpayer

Last Name – The last name of the primary taxpayer

Ack Date – The date the IRS acknowledged the return

**FLST** – The current filing status of the return

**Rfd Type** – The refund type designator for the return

**EFIN** – The EFIN the return was filed under

**State ID** – The first state designator for the return

If you have additional questions about these instructions, please contact our **Partner Support Team** at **206-209-2653**. You can also email us at help@erosupport.com.